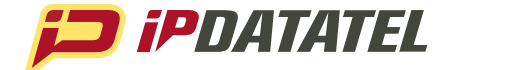

# **PRODUCT MANUAL**

### **BAT CDMA WIFI** SKU: IPD-BAT-CDMA-WIF

## *Wi-Fi, Internet & Cellular Alarm Communicator*

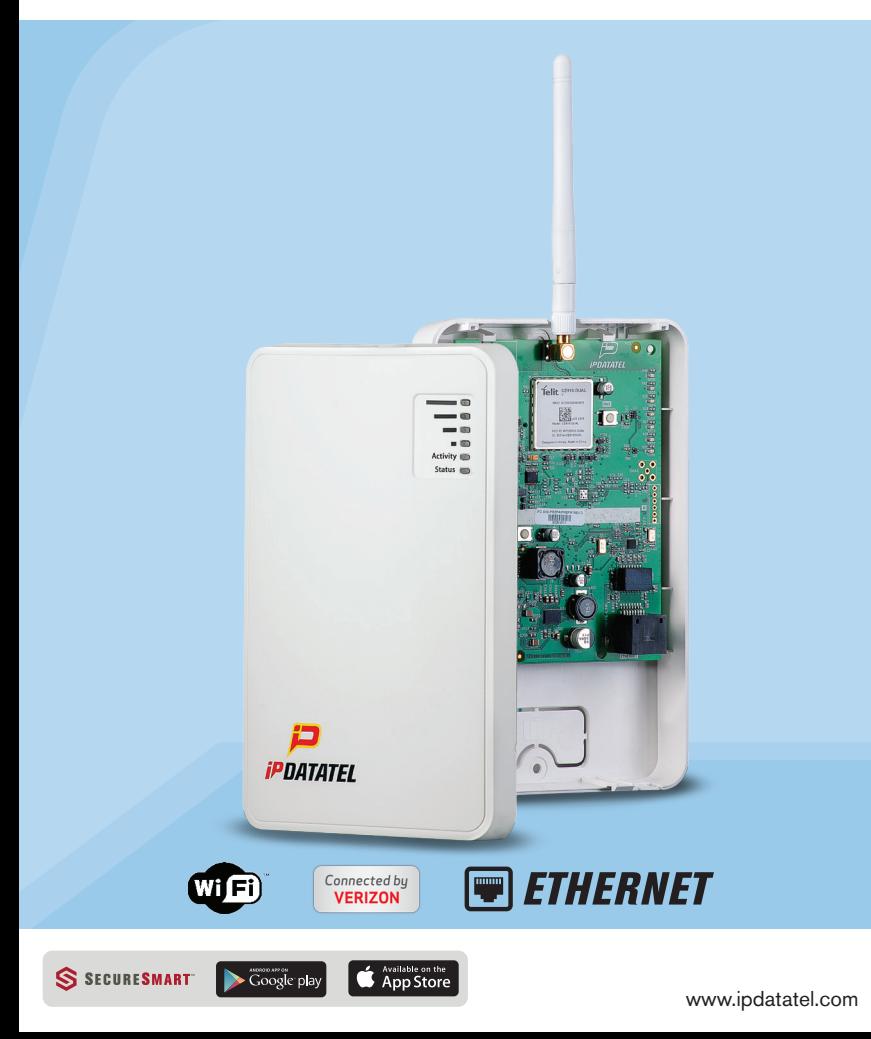

### **Technical Support Information**

For Technical Support, Toll-Free: 866-896-2944 M-F 8:00am - 6:30pm CST Email: techsupport@ipdatatel.com Web: www.ipdatatel.com

> ipDatatel, LLC 13110 Southwest Freeway Sugar Land, TX 77478

Please visit our website for instructional videos.

### **About ipDatatel**

At ipDatatel, LLC, we are dedicated to serving our dealers with quality products and support services.

ipDatatel engineers and manufactures innovative security and automation devices for the alarm industry. As a leader in the design and development of Cellular and IP connected products, we offer:

- **•** Proprietary alarm signaling network with no single point of failure;
- **•** No additional central station equipment needed;
- **•** Verizon Cellular Network ready;
- Encrypted IP alarm transmissions; and
- Dealer support and training.

### **Revision Notes**

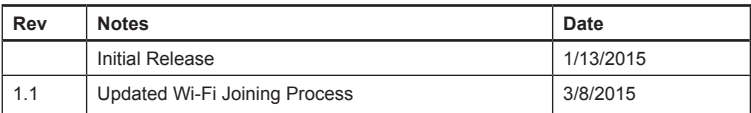

### **Quick Reference**

See Supported Panels section page 26-27

#### **DSC:**

 *See page 14 for details*

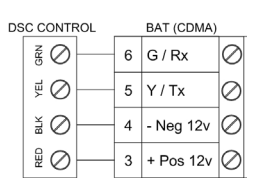

#### Programming for TELCO use on DSC:

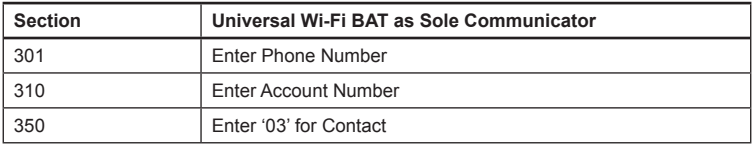

#### **HONEYWELL / VISTA:**

 *See page 18 for details*

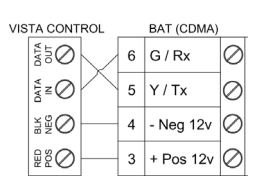

#### Programming for TELCO use on Vista:

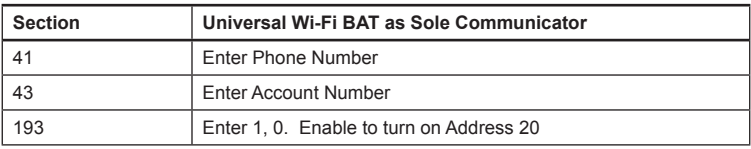

#### **GE NETWORX:**

 *See page 21 for details*

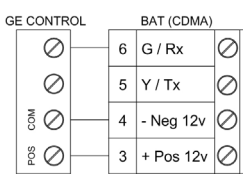

#### Programming for TELCO use on GE NetworX:

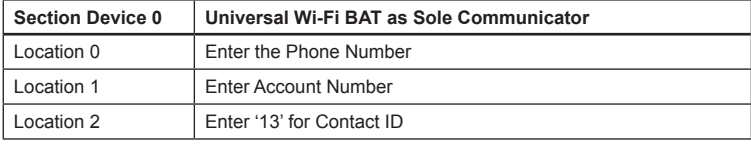

Dual-Path Alarm Communicator - Installation Guide...............................................**Page 3**

### **Table of Contents**

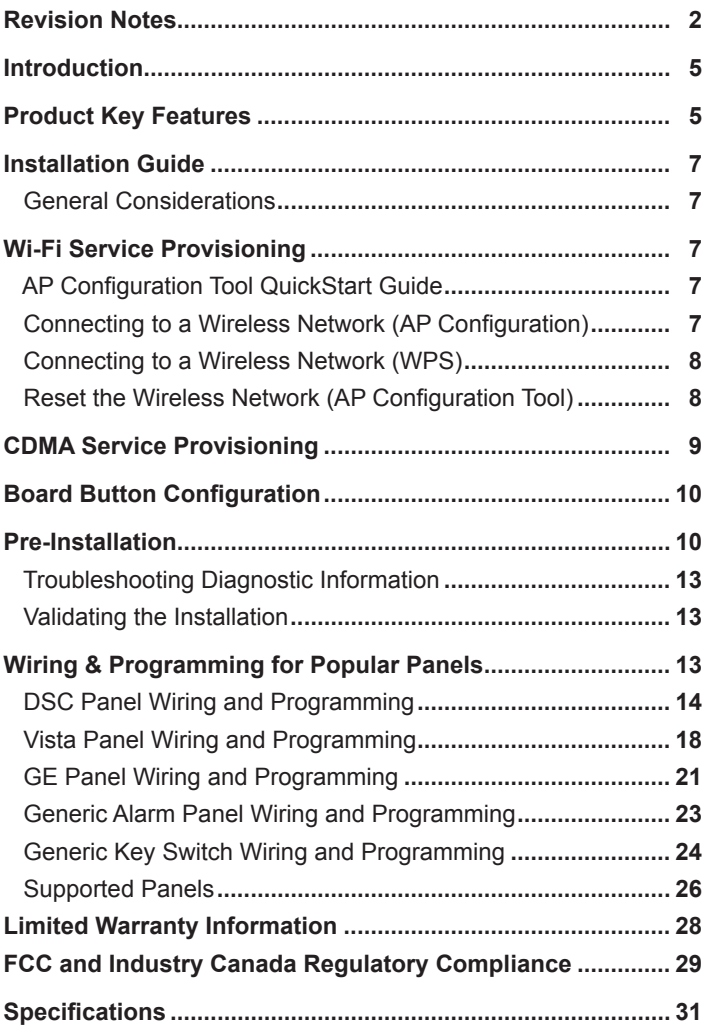

### **Introduction**

ipDatatel's Universal Cellular and Wi-Fi Broadband Alarm Transceiver (BAT-CDMA-WIFI) is a multi-path wireless Cellular and Internet alarm communicator. The BAT-CDMA-WIFI uses Verizon CDMA which has the greatest nationwide coverage.

The BAT-CDMA-WIFI is compatible with most alarm control panels that transmit Contact ID (CID) format from its digital dialer. The BAT-CDMA-WIFI also connects to the Keypad Bus of compatible (Honeywell, DSC and GE) alarm control panels to provide additional interactive services.

The end user has virtual keypad access via Smartphone and the web, as well as alarm monitoring notifications via push/text, email, and computerized voice call.

ipDatatel's proprietary uDownloader software enables remote management of Honeywell and DSC alarm panels that are connected to the BAT-CDMA-WIFI.

### **Product Key Features**

#### **• Cellular (Verizon CDMA) and Wi-Fi Communicator**

The BAT-CDMA-WIFI replaces outdated conventional phone lines to provide high-speed IP alarm monitoring transmissions over the Internet (via Customer's Wireless Router/Switch through Wi-Fi) and provides a cellular backup form of communication in the event the Internet is down or line is cut.

#### **• Remote Universal Downloader**

ipDatatel's Universal Downloader software, uDownloader, enables remote management of alarm panels that are connected to ipDatatel's BAT products via the Internet uDownloader software. uDowloader currently supports Honeywell Compass and DSC DLS 5. ipDatatel's uDownloader software is available for download at www.alarmdealer. com in the Dealer Resources section.

#### **• Virtual Keypad Access**

Your customers can operate their security system using ipDatatel's SecureSmart<sup>™</sup> app via their Smartphone. SecureSmart™ is compatible with iPhone and Android platforms. The free App is available at the iTunes App Store or the Google Play Store (search for "SecureSmart"). The virtual keypad is also available as a web application on www. alarmdealer.com that runs from any Internet connected browser that supports flash.

#### **• Alarm Notifications via Text/Push and Email**

The BAT-CDMA-WIFI provides notifications for alarm, supervisory, trouble, open/close, and test signals. Notifications by text/push and email are configurable to identify the alarm system address, alarm signal and zone, and description.

#### **• Computerized Voice Alarm Notifications**

ipDatatel also provides an exclusive feature of notifications via computerized voice call for customers who may not want text or email messages.

### **Installation Guide**

#### **General Considerations**

- Before installation, your BAT-CDMA-WIFI must also be setup using the 'dealer branded' portal www.alarmdealer.com.
- The BAT-CDMA-WIFI should be installed securely in the supplied plastic enclosure, and be mounted adjacent to your alarm control panel.
- Choose a location with good reception by monitoring the BAT-CDMA-WIFI signal strength LEDs with temporary wiring for a power-up.
- The BAT-CDMA-WIFI must be completely powered down before making other wiring terminations to panel.
- Programming is simple using the alarm control panel. Written instructions are included in the "Wiring & Programming" section of this manual starting on page 13.

### **Wi-Fi Service Provisioning for AP & WPS**

#### **AP (Access Point) Configuration Tool QuickStart Guide**

A QuickStart Guide has been designed to make the BAT-CDMA-WIFI easily join the customer's Wi-Fi Network. This quide can be found at: www.ipdatatel.com/support/documentation/

#### **Connecting to a Wireless Network (AP Configuration)**

The BAT-CDMA-WIFI has an AP Configuration Tool which is designed to assist joining the wireless network to the BAT-CDMA-WIFI.

The following steps should be followed:

- 1. Connect the BAT-CDMA-WIFI at the alarm panel.
- 2. Open your Smartphone or laptop and search for Wireless Connections.
- 3. In the list of Wi-Fi connections you should see one labeled: IPD-CFG-AP-XX-XX-XX. The last six digits will match the MAC address of your Wi-Fi device. If not, try moving your BAT- CDMA-WIFI to a different location for better reception.
- 4. Connect to the Wi-Fi Network: IPD CFG-AP-XX-XX-XX.
- 5. After you are connected to your Smartphone or laptop, open a web browser and type in the following IP Address: 192.168.100.1
- 6. When you connect to the above IP Address it will launch the AP Configuration Tool.
- 7. Click on "Scan for Wireless Networks". The list will populate with all available wireless networks in your area.
- 8. Find the customers Wireless Network and select it. If security credentials are required, you will be prompted to enter them.
- 9. You should now be connected to the customers Wi-Fi Network.

#### **Connecting to a Wireless Network (WPS)**

Press the SW1 button (located on the top left side of the board) once, it should trigger the device to enter into WPS mode. LED 6 will blink as long as the device is in WPS mode. Follow the router's directions to turn WPS on. Typically, enabling WPS involves simply pressing a button labeled 'WPS' on the customer's router or switch. Once the Wi-Fi device and the router recognize each other, LED 6 will go solid indicating it has connected. You can now press the SW1 button twice to indicate the signal strength of the device.

#### **Reset the Wireless Network (AP Configuration Tool)**

Locate the button labeled SW1 on the top left of the board. When this button is pressed 5 times, it causes the device to perform a software reset and will allow you to perform the 'AP Configuration Tool' again.

### **Cellular CDMA Service Provisioning**

#### **Overview**

The BAT-CDMA-WIFI device is "Pre-Provisioned" with Verizon Cellular to be active once installed. If you deactivate the device, you will need to re-provision the device.

When re-provisioning, it is necessary to register the device with Verizon Cellular where an 'Over The Air Service Provisioning' (OTASP) is performed. During an OTASP the CDMA module obtains an IP address with the nearest cell tower and provides IP connectivity to the BAT-CDMA-WIFI.

#### **Resolution**

The following steps will re-provision the BAT-CDMA-WIFI with the Verizon network.

#### **Service Provisioning Steps:**

- 1. To begin, ensure, that the device is powered by 12 VDC either from a battery or the alarm control.
- 2. Press and release the SW1 switch 3 times (i.e. triple click the switch)
- 3. Once released, the device will auto power cycle. When it reinitializes you should see LEDs 3 – 6 scrolling
- 4. Once acquired into the network, you will see the signal strength indicated on the board via  $l$  EDs  $3 - 6$ .
- 5. Wait approximately 5 minutes before sending signals.

### **Board Button Configuration**

#### **SW1 Button [located on the top left of the board]**

There are several uses of the SW1 button on the device. Follow the instructions below when 'Tapping' SW1 for the following various features:

**1 Tap** - Device will go into WPS mode and should search for nearest WPS activated Wi-Fi router in the area.

**2 Taps** – Device will indicate Wi-Fi signal strength [Device must be paired to a Wi-Fi]

**3 Taps** – CDMA Module Service Provisioning (OTAP)

**4 Taps** – Device will force a firmware upgrade [Device must be paired to a Wi-Fi router]

**5 Taps** - Device will factory reset and lose connection to any Wi-Fi it was previously attached to.

Should any pairing issues occur, press the SW1 button 5 times to factory reset and start the pairing process over.

### **Pre-Installation**

#### **Hardware Registration**

Before installation of your BAT-CDMA-WIFI, it must be registered at www.alarmdealer.com.

Here are the steps needed to register your hardware:

- Log in to www.alarmdealer.com with the dealer login information that was emailed upon your initial company registration.
- Navigate to 'Dealer Menu'->'Hardware Registration.'
- Enter the MAC address for the device you wish to register.

#### **Adding the BAT-CDMA-WIFI to a Customer Account**

After registering the hardware, the BAT-CDMA-WIFI must be added to a Customer Account by following these steps:

• Log in to www.alarmdealer.com with the dealer login information

that was emailed upon your initial company registration.

- Navigate to 'Dealer Menu'->'User Accounts', then click 'Create Account<sup>'</sup>
- Fill in the customer information.
- Click 'Add Hardware.'
- Find and select the BAT-CDMA-WIFI you previously registered. You may search it by MAC address.
- Follow other registration steps and options as found on this page, then click 'save' to complete the registration.

#### **Locating and Installing the BAT-CDMA-WIFI**

The BAT-CDMA-WIFI connects to the alarm panel's power connections, telco, and keypad bus (if available) or key switch connections (optional).

The BAT-CDMA-WIFI automatically seeks an IP address. There is no need to program the customer's router or switch.

#### **Telco - Digital Dialer Connection**

The BAT-CDMA-WIFI's signal collection requires the alarm control panel send Contact ID format signals from its digital dialer. Wire the Telco side of the alarm control's Tip & Ring to the BAT-CDMA-WIFI's Tip & Ring.

#### **Virtual Keypad Connection**

The BAT-CDMA-WIFI connects to most DSC, Honeywell, and GE Networx alarm controls as a Virtual Keypad, allowing the customer virtual keypad access after they authenticate using the customer username and password you have assigned them in the pre-installation phase. You will need to refer to the wiring diagram for your specific panel for Data-in Data-out, YEL-GRN, or just Data. This connects to the G/RX, Y/TX connections on the BAT-CDMA-WIFI.

#### **Power Connection**

The final step is to wire the alarm panel's 12VDC auxiliary power and ground to BAT-CDMA-WIFI positive (pin 3) and negative (pin 4) terminals.

#### **Basic Programming**

The BAT-CDMA-WIFI emulates telephone service (dial-tone) to the panel. Programming for the alarm control is limited to configuring the signal format as Contact ID, as well as inputting a telephone number to dial. In this case, the actual telephone number does NOT matter and is NOT used in the signal delivery process.

#### **Virtual Keypad Programming**

For panels that are "Interactive Ready" (See Supported Panels section page 26-27) the following programming will provide full-feature virtual keypad access allowing the customer to enter their code to arm & disarm the system by way of utilizing the SecureSmart™ App and web interfaces.

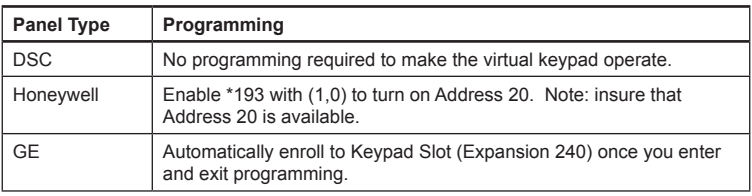

#### **Troubleshooting Diagnostic Information**

Under normal operation the Activity light will periodically blink. A power cycle is recommended if the Activity light is not periodically blinking.

**LED – 1** is used for DHCP & Network connection diagnostics:

- Solid: Indicates a connection has been made to ipDatatel. (The device is Online)
- 3 Flashes: Indicates the device is not connected to the Internet or is not assigned an address from the router.
- 7 Flashes: Indicates the device is still working on "AP Configuration", therefore is not connected to a WIFI Network.

#### **LED – 2**

• Used to indicate signal transmissions.

#### **LED – 6 (When not connected to a Wi-Fi Router)**

- Flashing: Indicates device is searching for a router in WPS mode.
- Solid: Indicates the device has found a router via WPS Mode.

#### **LEDs – 3 to 6 (When connected to a Wi-Fi Router)**

• Displays signal strength, indicated on device startup and updated every 4 hours.

#### **Validating the Installation**

After the device is properly connected to the Alarm Panel and powered up, use the following steps to validate that the system is functioning properly:

- Ensure that alarm signals reach your central station.
- Ensure that virtual keypad functionality works through the website: www.alarmdealer.com and/or the SecureSmart™ App.

### **Wiring & Programming for Popular Panels**

The following pages are organized by alarm panel type. Wiring and programming instructions are provided for:

- Digital Security Control (DSC) Alarm Panels
- Honeywell Vista Alarm Panels
- GE NetworX Alarm Panels

#### **DSC Panel Wiring and Programming**

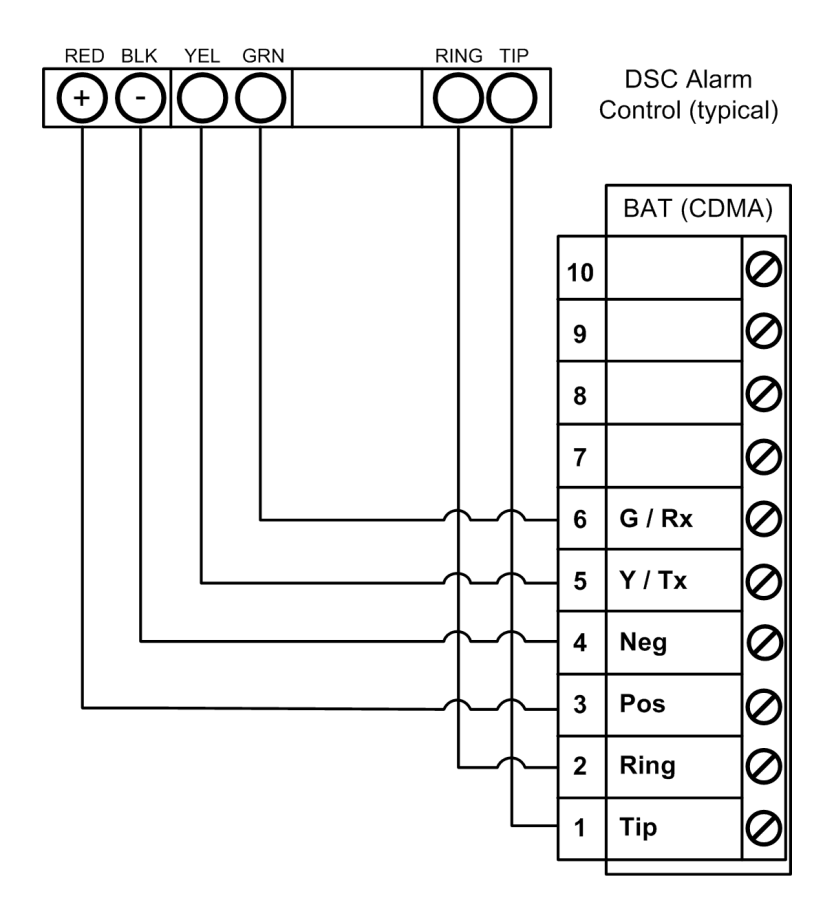

DSC Keybus & Tip/Ring Wiring

#### **DSC PC-Link Connection**

This provides for remote downloader functionality with ipDatatel's Universal Downloader (uDownloader) software.

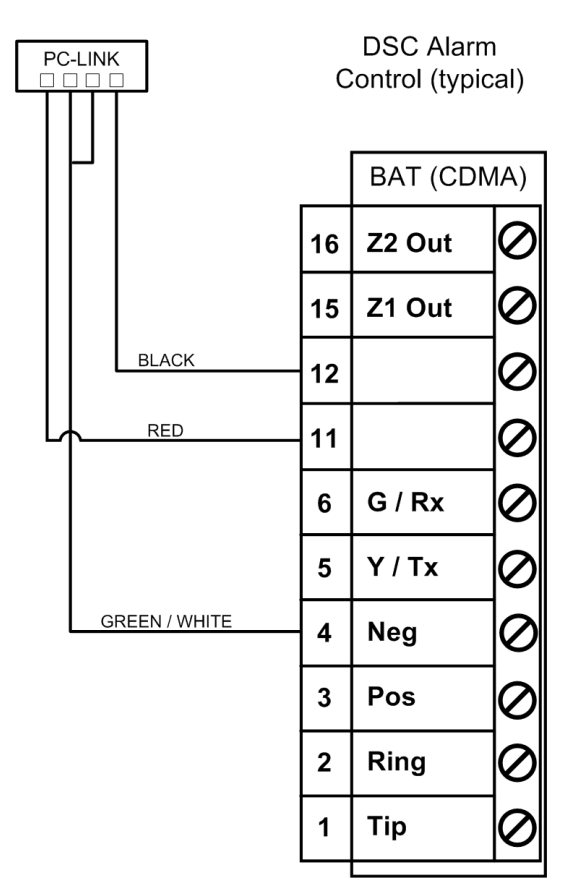

DSC PC-Link Wiring

#### **DSC Panel Programming**

See Supported Panels section on page 25. All Control Panels must have a Phone Number in the Panel and an Account Number in the Panel. As long as your Reporting Codes are in the Panel and is transmitting in Contact ID it will send signals.

**Programming when using TELCO (Recommended):** General Concept Programming on DSC (BAT-CDMA-WIFI as Sole Communicator):

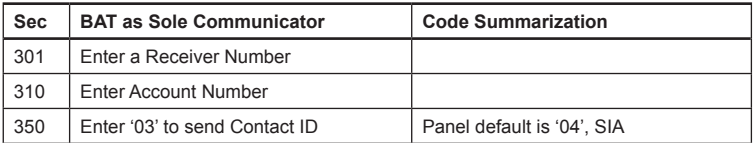

#### **Programming ONLY when using the PC-Link to send Signals (used when Tip/Ring cannot be utilized):** DSC Programming for Communications - GSM Emulation:

If GSM is used, it must be in dialer capture mode.

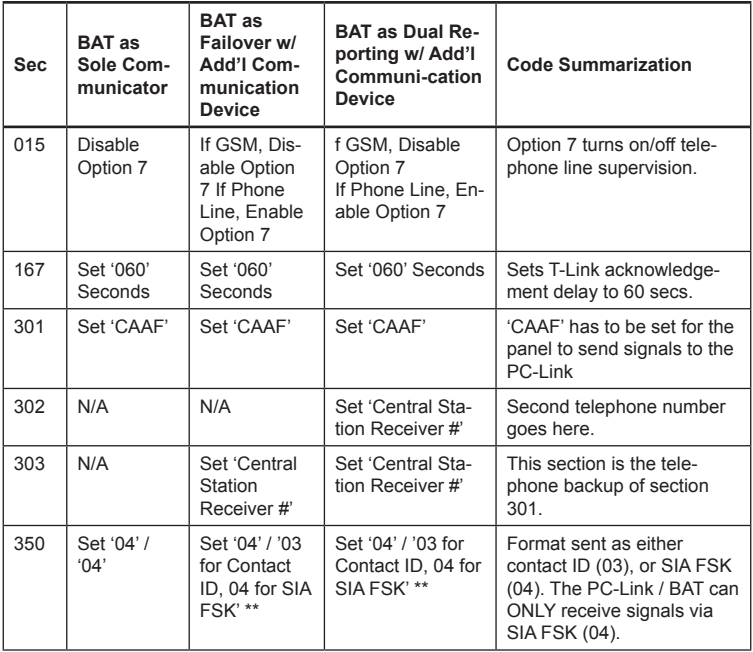

#### **Programming ONLY when using PC-Link to send Signals (Used when Tip/Ring cannot utilized):**

if GSM is used, it must be in dialer capture mode.

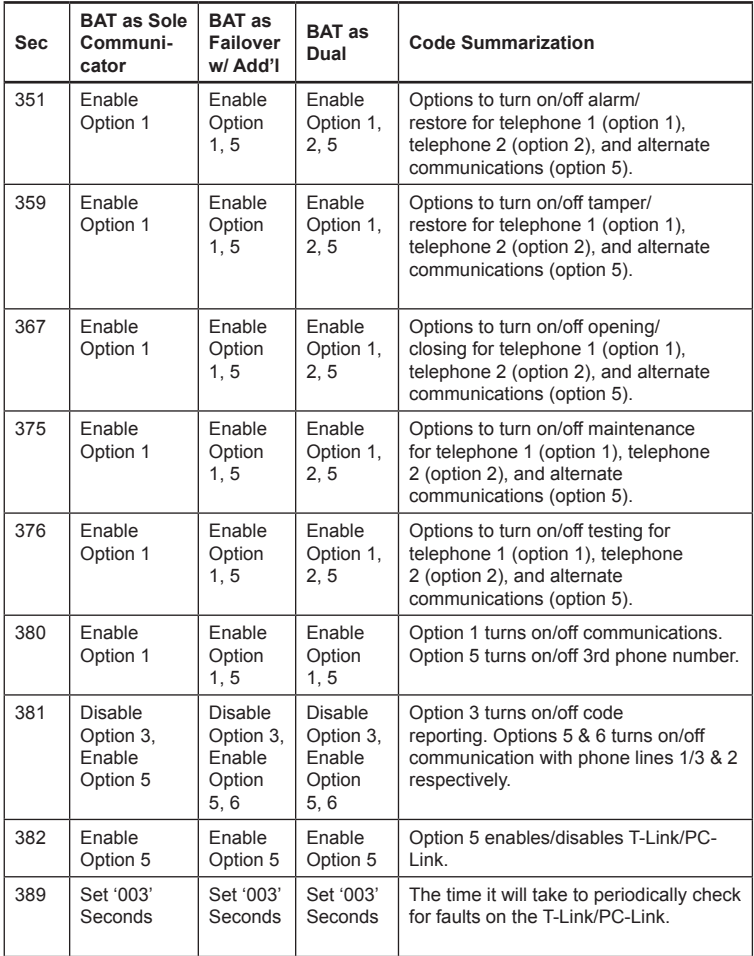

#### **Vista Panel Wiring and Programming**

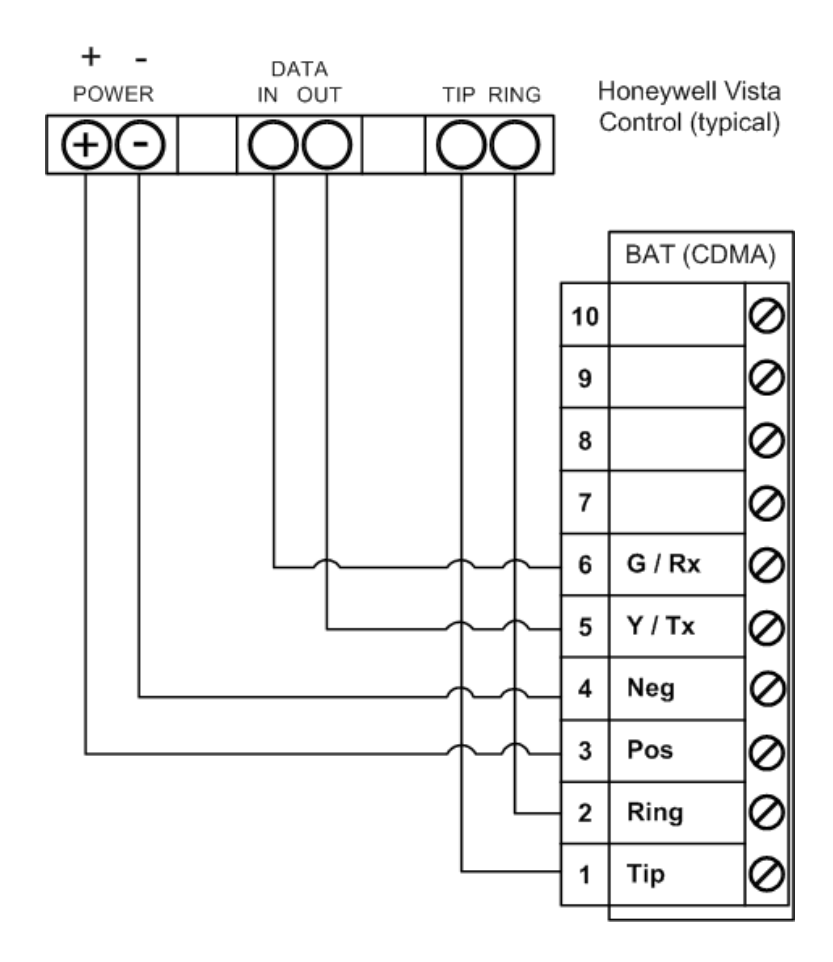

#### Vista Keybus & Tip/Ring Wiring

#### **Vista Panel Programming**

All alarm controls must be programmed to transmit Contact ID, and have a Phone Number and Account Number in the Panel. See Supported Panels section on page 26-27.

Programming when using TELCO (Recommended): Programming a Honeywell Vista for the BAT-CDMA-WIFI as Sole Communicator:

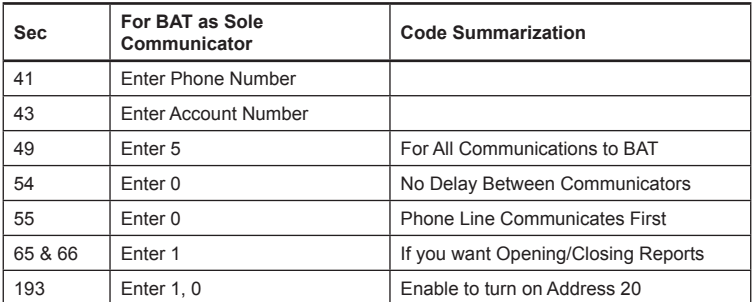

Programming a Honeywell Vista control using ONLY the Keybus to send Signals - GSM Emulation:

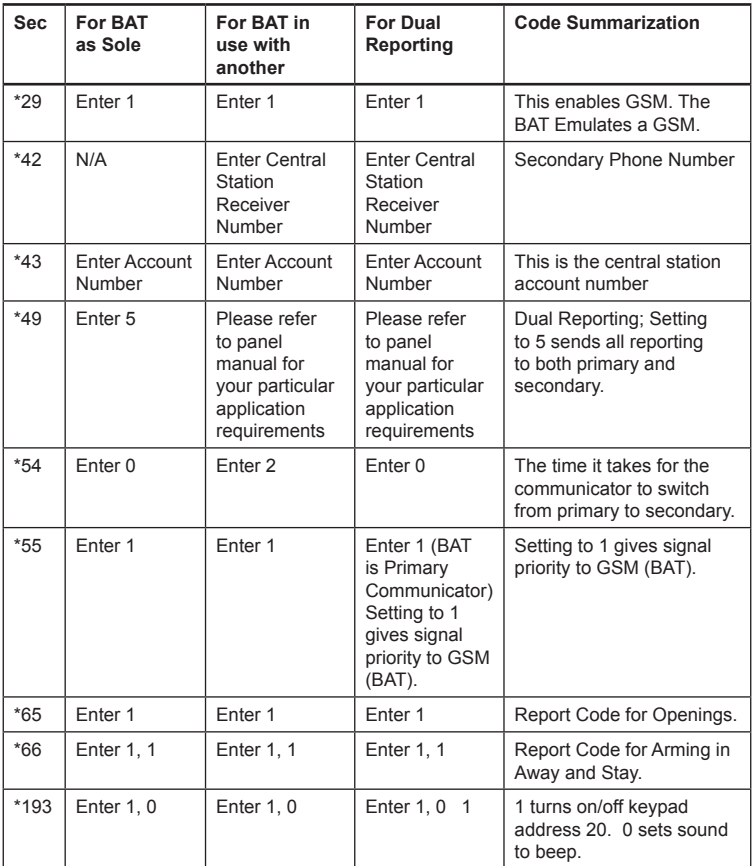

See Supported Panels section on page 26 to verify your panel's revision number and GSM emulation programming.

#### **GE Panel Wiring and Programming**

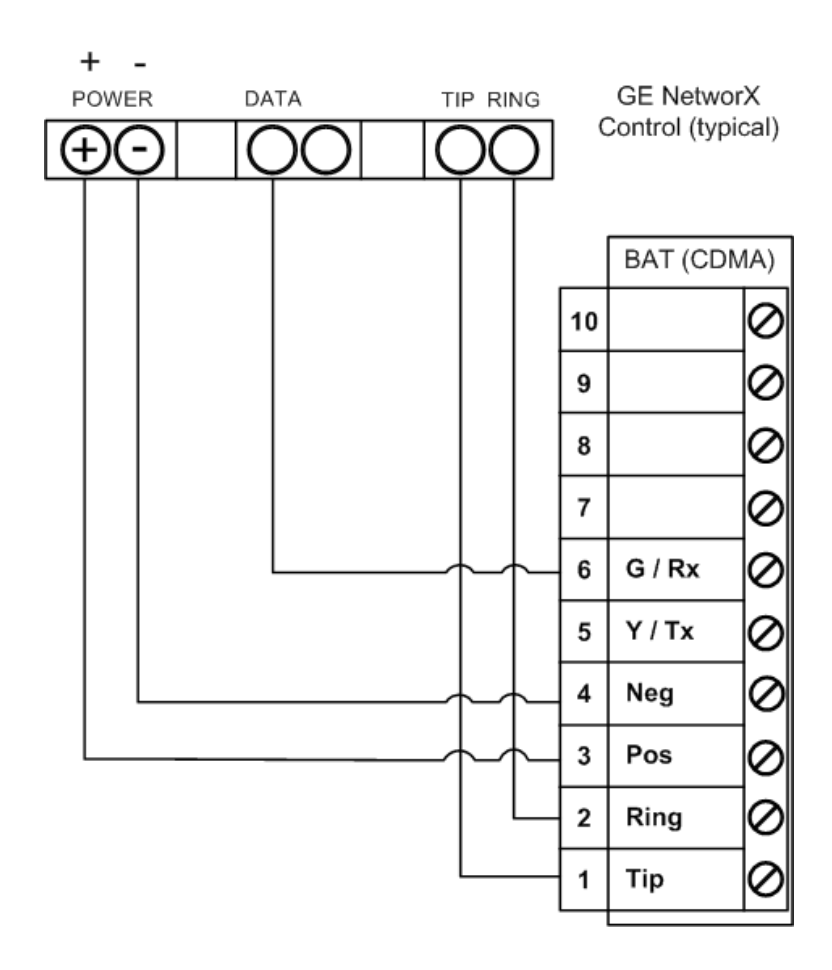

#### GE Keybus & Tip/Ring Wiring

#### **GE Panel Programming**

See Supported Panels section on page 27.

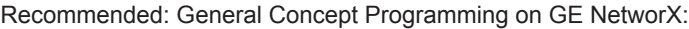

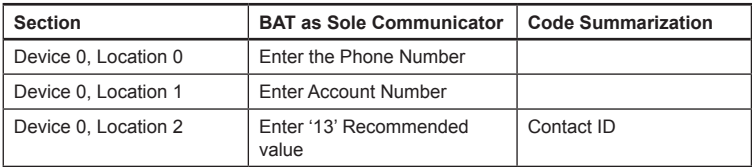

#### **Generic Alarm Panel Wiring and Programming**

Generic Keybus & Tip/Ring Wiring:

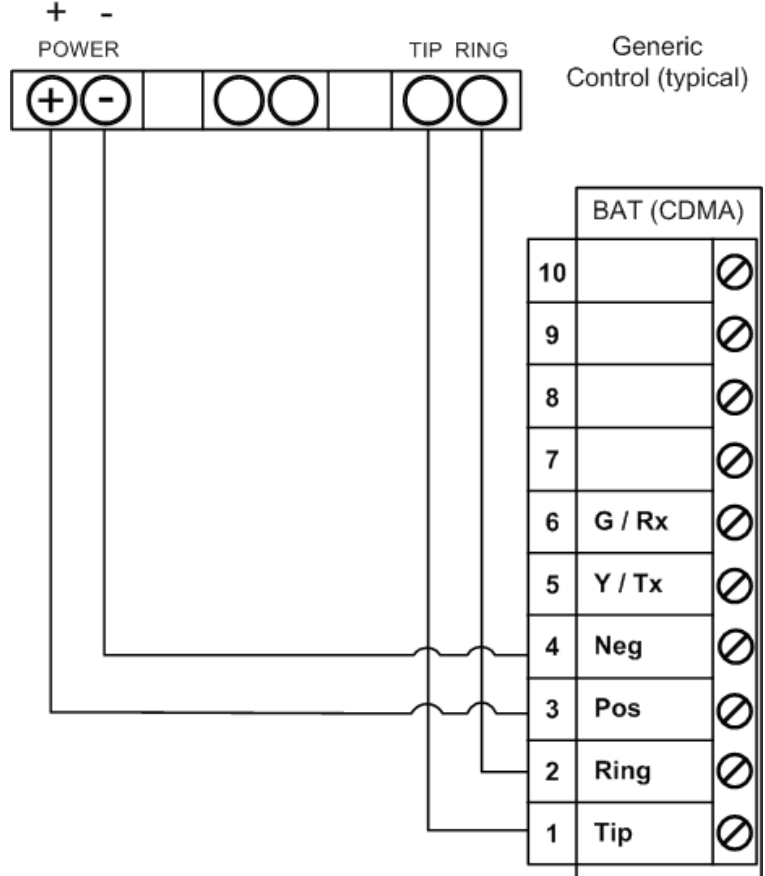

#### **Generic Alarm Panel Programming**

- Program the panel Phone Number into the panel.
- Program the Customers Account Number into the panel.
- Program Reporting codes into the panel.
- Program panel to transmit in Contact ID format.

For interactive key switch wiring and programming see the next section.

#### **Generic Key Switch Wiring and Programming**

For basic key switch interactive services with the BAT-CDMA-WIFI, the following alarm panel wiring is needed.

- A programmable output on the alarm panel will be used to signal the BAT (Y/Tx terminal) that the panel has entered Arm/ Disarmed state.
- The Z1 output on the BAT-CDMA-WIFI will be used as a key switch connecting to a 'zone' terminal on the alarm panel.

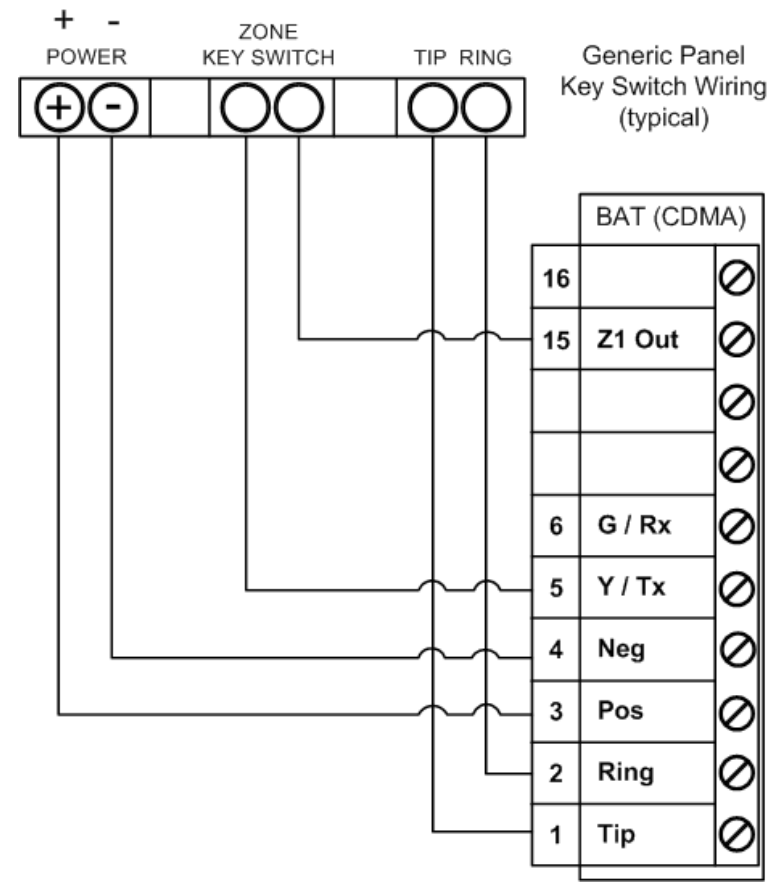

A pull-up resistor may be required between Terminal 3 & 5 to determine correct arm and disarm state.

#### **Generic Key Switch Programming**

Key switch state programming examples for DSC, Honeywell, and GE NetworX for key switch and panel state program output operations are provided below.

Most alarm panel manufacturers have the capability to configure a zone as a key switch and generally have at least one on-board programmable output that can be configured to activate on a number of different control state conditions. Reference the alarm panel installation manual for details for your specific installation.

#### **Honeywell (Typical)**

56 program zone as type 77 80 Menu LED Outs Program 17 and 18 zone type 78 and 79

#### **DSC PowerSeries (Typical)**

Section 001 - Zone must be programmed as a 22 Section 009 - 05

#### **DSC Alexor (Typical)**

Wiring: Terminal 5 -> I/01 Terminal 15 -> I/02 6.2k ohm resistor from Terminal 3 -> Terminal 5

Programming: Section 009 - '05'/'22' Section 013 - Enable 2 & Disable 1 Section 134 - Enable 14 (Press 9, then 6) Section 206 - Enable Option 2. Section 501 - Enable 3

#### **GE NetworX (Typical)**

Device '0' Location 25, press \* until you reach desired zone Program zone as '11' LED Status Device '0' Location 47 Segment 1: 21 Location 47 Segment 2: 0

Dual-Path Alarm Communicator - Installation Guide...............................................**Page 25**

#### **Supported Panels**

#### **Honeywell**

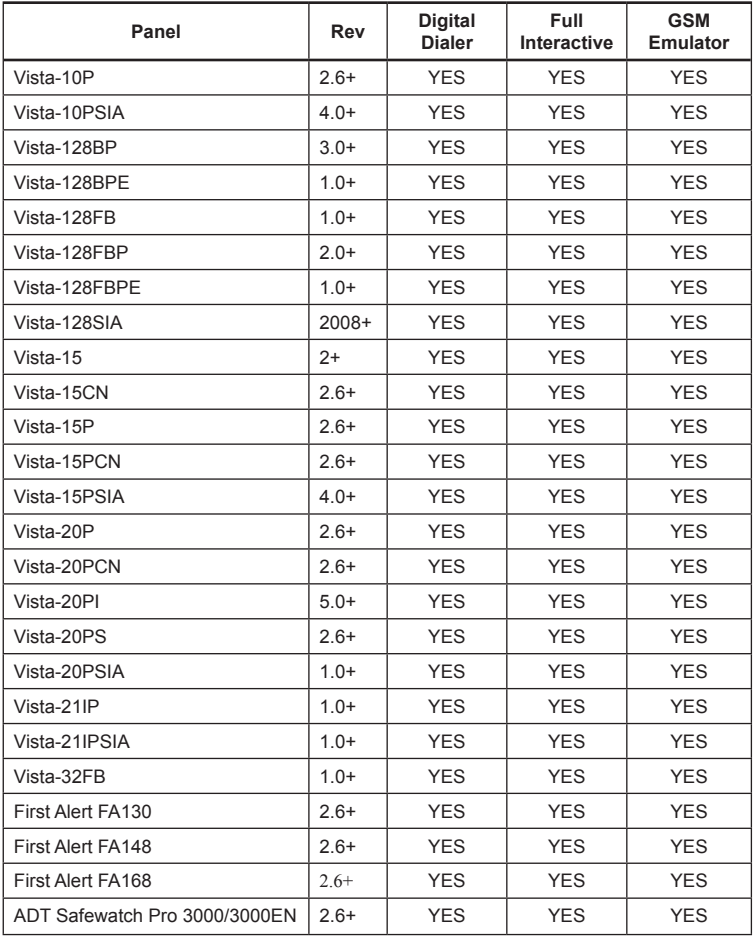

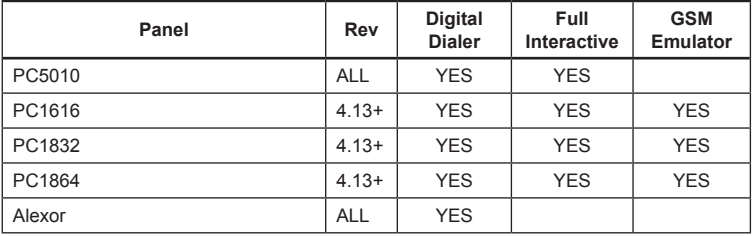

#### **DSC (Digital Security Control)**

#### **GE NetworX**

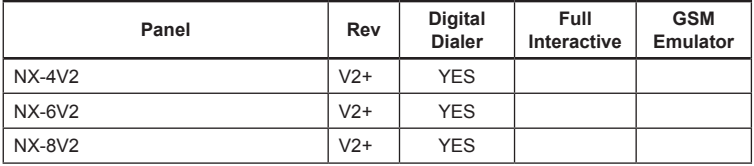

**Note:** Any alarm panel of any brand not on the supported lists herein should function properly as long as the control transmits Contact ID format through Tip & Ring. If the panel has the ability to use a Dedicated Open Zone that acts as a key switch, you can Arm/Disarm from the website or mobile device.

**For non-supported panels:** Bridge 12 VDC to "Y/TX" Terminal with any type of radial resistor with a value of 2.7k to 10k ohms as a weak "pull up".

**Note:** Some features of the Virtual Keypad may not function on all panels; however, the Arm / Disarm System is fully functional on all panels.

### **Limited Warranty Information**

#### **LIMITED WARRANTY**

ipDatatel, LLC (hereinafter referred to as "Seller"), Located at 13110 Southwest Freeway, Sugar Land Texas 77478, warrants its "Product" to be in conformance with the product specification, and to be free from defects in materials and workmanship under normal use and service for a period of twelve (12) months from the date of original purchase. Seller's sole obligation shall be limited to repairing or replacing, at its option, free of charge for materials or labor, any product which is proved not to be within Seller's specifications of the Product, or proves defective in materials or workmanship under normal use and service.

Any device manufactured that includes the Product mounted in a plastic enclosure must remain in the plastic enclosure for installation and regular use. At no point should the Product be removed and/or mounted without the plastic enclosure, and any non-compliance shall be deemed an alteration and void the Product Limited Warranty.

#### **LIMITED LIABILITY**

Seller shall have no liability or obligation under this Limited Warranty or otherwise for merchantability or fitness for any particular use; nor shall it extend its Limited Warranty, if the product is altered, or improperly installed, repaired, or serviced. There are no warranties, express or implied, that extend beyond those contained within this document. In no case shall Seller be liable to person or entity for any consequential, or any other basis of law or liability whatsoever, whether or not such loss or damage is caused by Seller's own negligence or fault.

Seller does not represent that the Product may not be compromised or circumvented, or that it will provide the service intended; or that the Product will prevent any personal injury or property loss by burglary, robbery, or otherwise; or that the Product in all cases will provide adequate warning or detection.

Customer understands that a properly installed and maintained alarm system may only reduce the risk of burglary, robbery, or other such events occurring without providing an alarm, but is not insurance or guarantee that such will not occur or that there will be no personal injury or property loss as a result.

Consequently, Seller shall have no liability for any personal injury, property damage or any other loss based on a claim that the Product or services therefrom, failed to give warning. However, if seller is held liable, directly or indirectly, for any loss or damage arising under this Limited Warranty or otherwise regardless of cause or origin, Seller maximum liability shall not in any case exceed the purchase price of the Product, which shall be the complete and exclusive remedy against Seller.

This Limited Warranty replaces any previous warranty, and is the only warranty made by Seller for this Product. No increase or alteration, written or verbal.

### **FCC and Industry Canada Regulatory Compliance**

#### **FCC Warning / IC Statement**

This device complies with Part 15 of the FCC Rules and with ICES-003, Issue 4 of Industry Canada. Operation is subject to the following two conditions:

- (1) This device may not cause harmful interference, and
- (2) This device must accept any interference received, including interference that may cause undesired operation.

Note: This equipment has been tested and found to comply with the limits for a Class B digital device, pursuant to Part 15 of the FCC Rules. These limits are designed to provide reasonable protection against harmful interference in a residential installation. This equipment generates, uses and can radiate radio frequency energy and, if not installed and used in accordance with the instructions, may cause harmful interference to radio communications. However, there is no guarantee that interference will not occur in a particular installation. If this equipment does cause harmful interference to radio or television reception, which can be determined by turning the equipment off and on, the user is encouraged to try to correct the interference by one or more of the following measures:

- Reorient or relocate the receiving antenna.
- Increase the separation between the equipment and receiver.
- Connect the equipment into an outlet on a circuit different from that to which the receiver is connected.
- Consult the dealer or an experienced radio/TV technician for help.

#### **Canada Avertissement de la FCC / IC Déclaration**

Cet appareil est conforme à la Partie 15 des règlements de la FCC et ICES-003, 4 e édition d'Industrie Canada. Son fonctionnement est soumis aux deux conditions suivantes:

- (1) Cet appareil ne doit pas causer d'interférences nuisibles et
- (2) Cet appareil doit accepter toute interférence reçue, y compris les interférences qui peuvent perturber le fonctionnement.

**Note:** Cet équipement a été testé et trouvé conforme aux limites pour un dispositif numérique de classe B, conformément à la Partie 15 des règlements de la FCC. Ces limites sont conçues pour fournir une protection raisonnable contre les interférences nuisibles dans une installation résidentielle. Cet équipement génère, utilise et peut émettre des fréquences radio et, s'il n'est pas installé et utilise en conformité avec les instructions, peut causer des interférences nuisibles aux communications radio. Cependant, il n'existe aucune garantie que des interférences ne se produiront pas dans une installation particulière. Si cet équipement provoque des interférences nuisibles à la réception radio ou de télévision, qui peut être déterminé en mettant l'équipement hors tension, l'utilisateur est encouragé à essayer de corriger l'interférence par un ou plusieurs des mesures suivantes:

- Réorienter ou déplacer l'antenne de réception.
- Augmenter la distance entre l'équipement et le récepteur.
- Branchez l'appareil dans une prise sur un circuit différent de celui auquel le récepteur est connecté.
- Consulter le revendeur ou un technicien radio / TV.

### **Specifications**

Frequency:

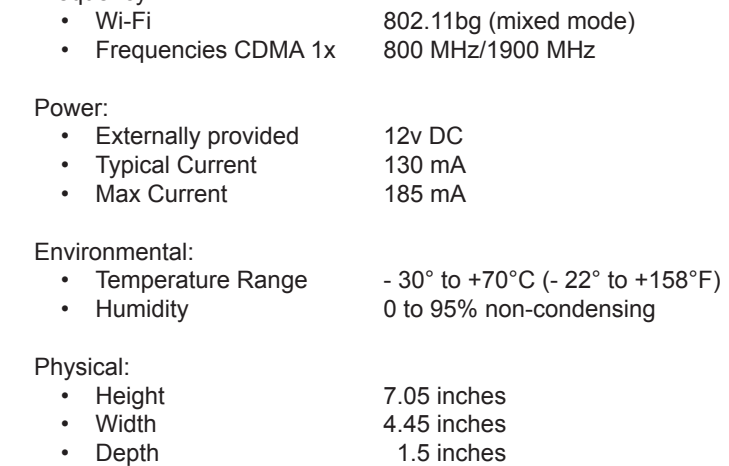

Security Protocols Supported (Wi-Fi):

- WPA
- WPAII
- WEP

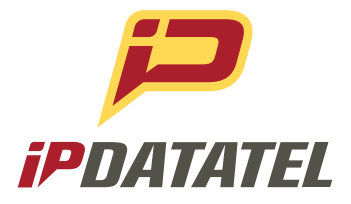

ipDatatel, LLC. 13110 Southwest Freeway Sugar Land, Texas 77478

#### **Main: 713.452.2700 Toll Free: 866.896.2944**

www.ipdatatel.com

*<sup>\*</sup> All product and company names are trademarks™ or registered® trademarks of their respective holders. Use of them does not imply any affiliation with or endorsement by them.*